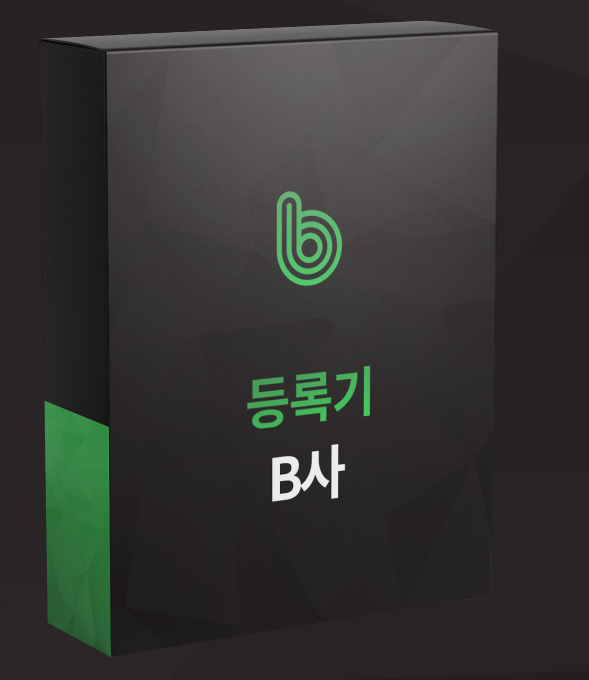

## B사 등록기

## B사 등록기는 이런분들에게 효과적일 수 있습니다!

B사 등록기는 계정에 가입되어있는 B사를 조회하여 작성한 게시글을 B사에 자동으로 <mark>등록</mark>해주는 B사 게시글 등록 프로그램입니다.

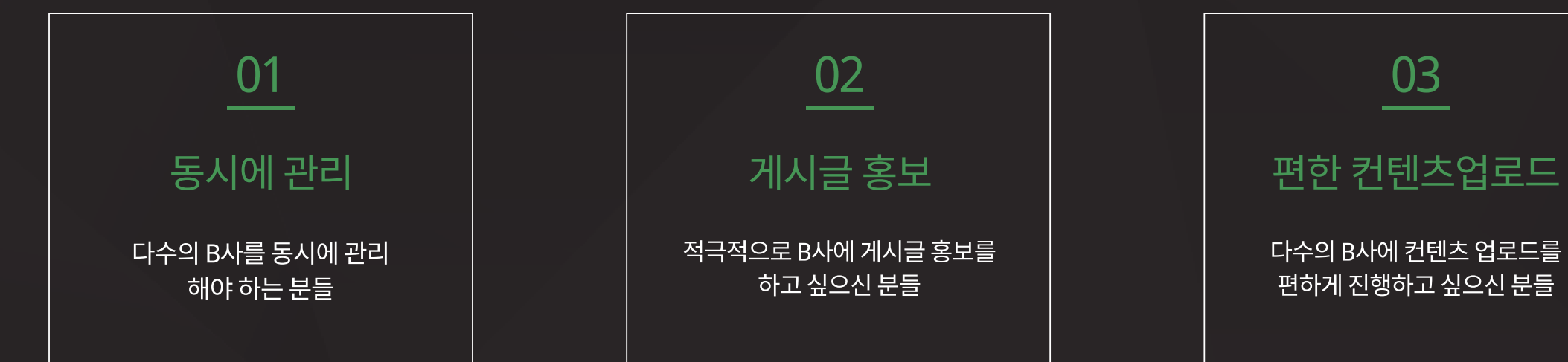

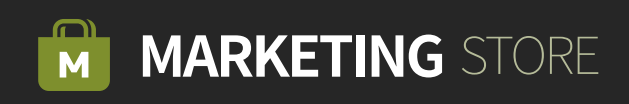

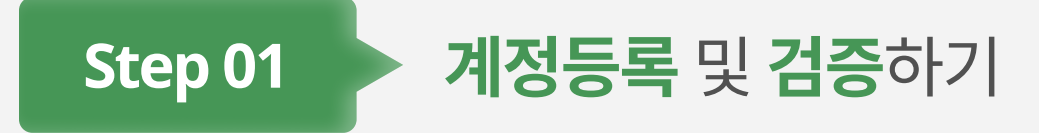

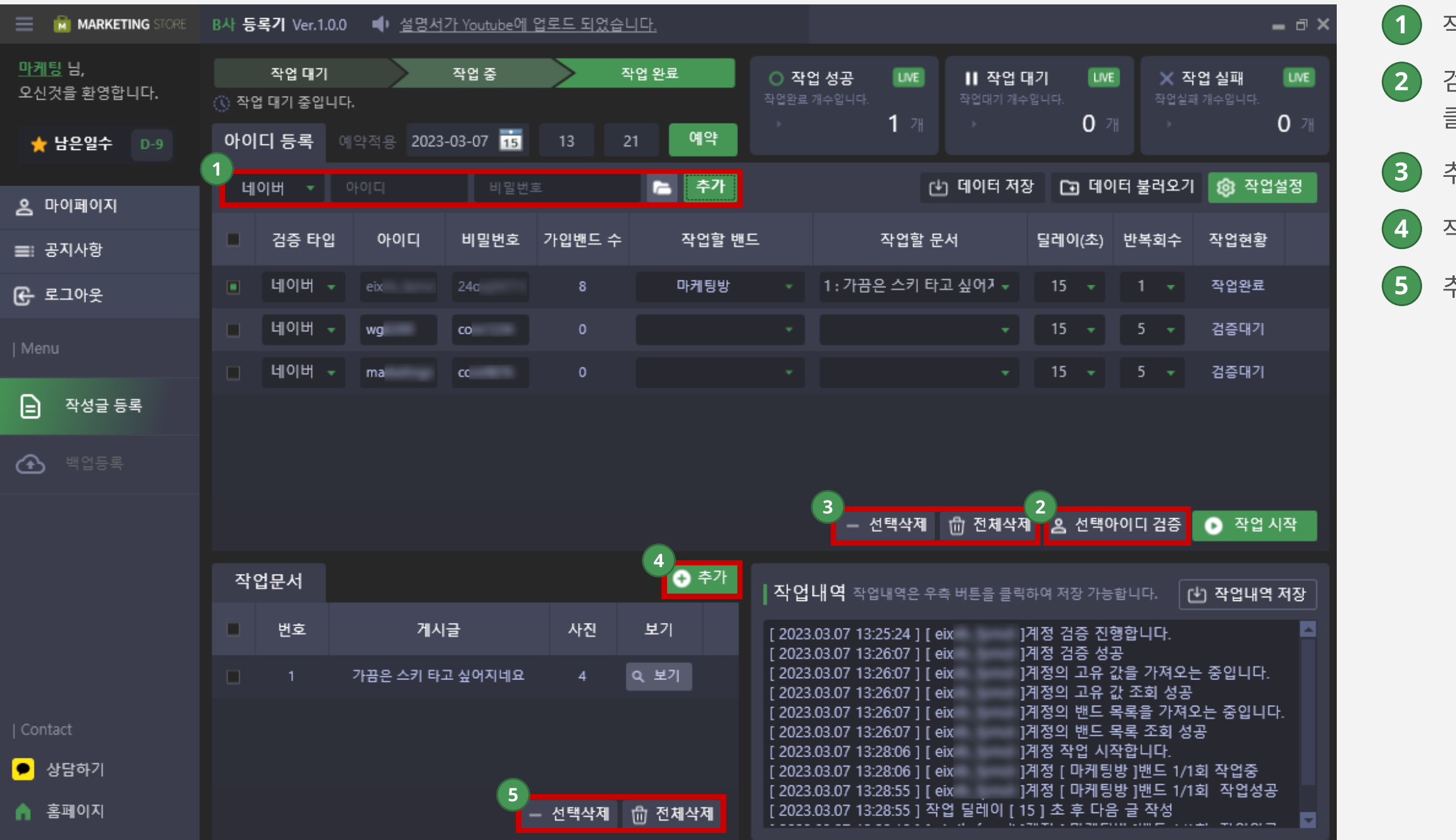

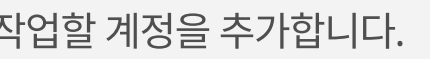

 검증할 아이디를 체크한 뒤 선택아이디 검증 버튼을 클릭합니다

추가한 계정들은 선택삭제 및 전체삭제할 수 있습니다.

작업할 문서를 추가합니다.

추가한 문서들은 선택삭제 및 전체삭제를 할 수 있습니다

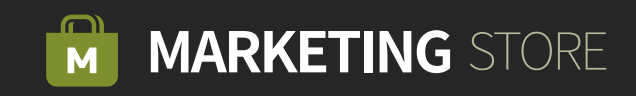

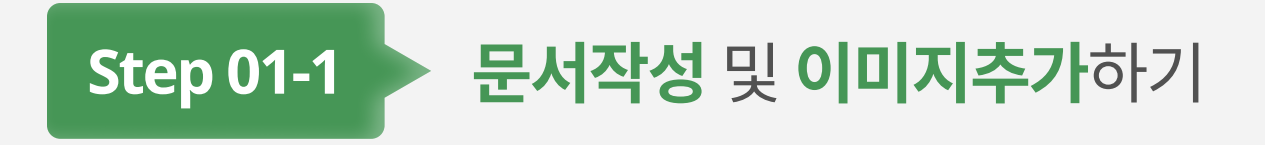

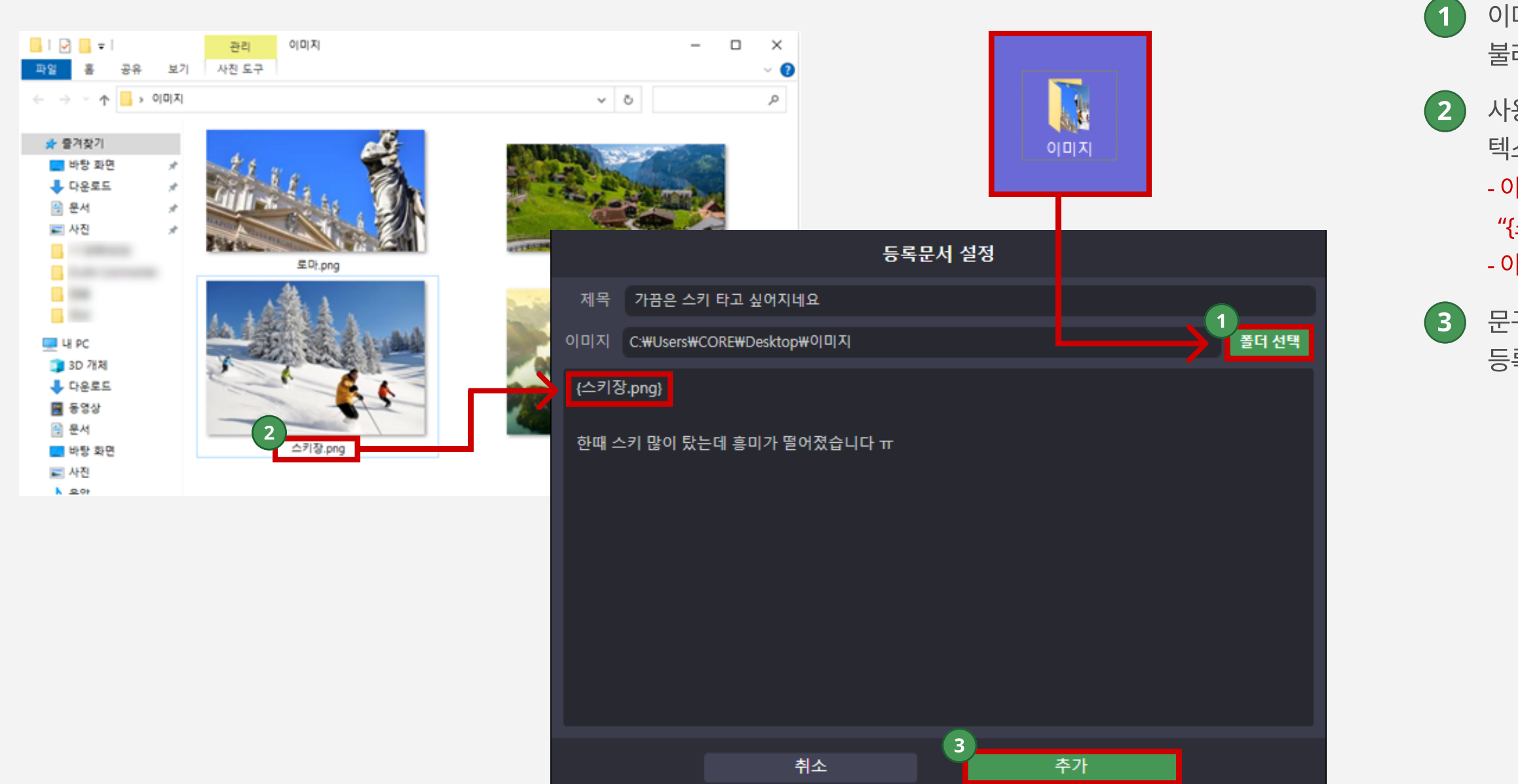

1 이미지가 저장되어있는 폴더를 선택하여 경로를 불러옵니다.

2 사용하고자 하는 이미지 이름을 이미지 삽입 형식에 맞게 텍스트를 입력합니다.

- 이미지 이름 "스키장"이고 확장자가 jpg일 경우 "{스키장.jpg}"를 적어주시면 됩니다. - 이미지 삽입 형식 = {스키장.jpg}.

3 문구 입력 후 [추가하기] 버튼을 클릭하면 문서가 등록됩니다.

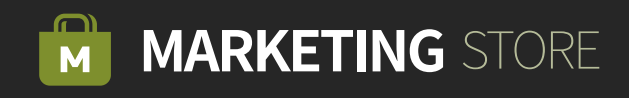

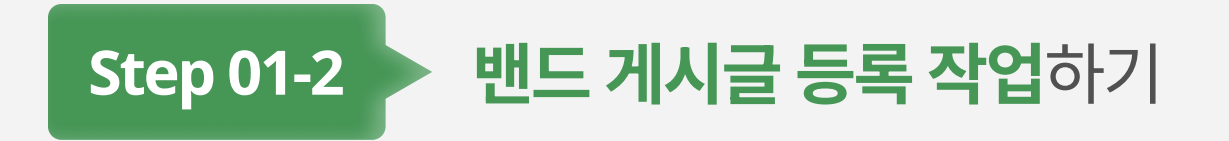

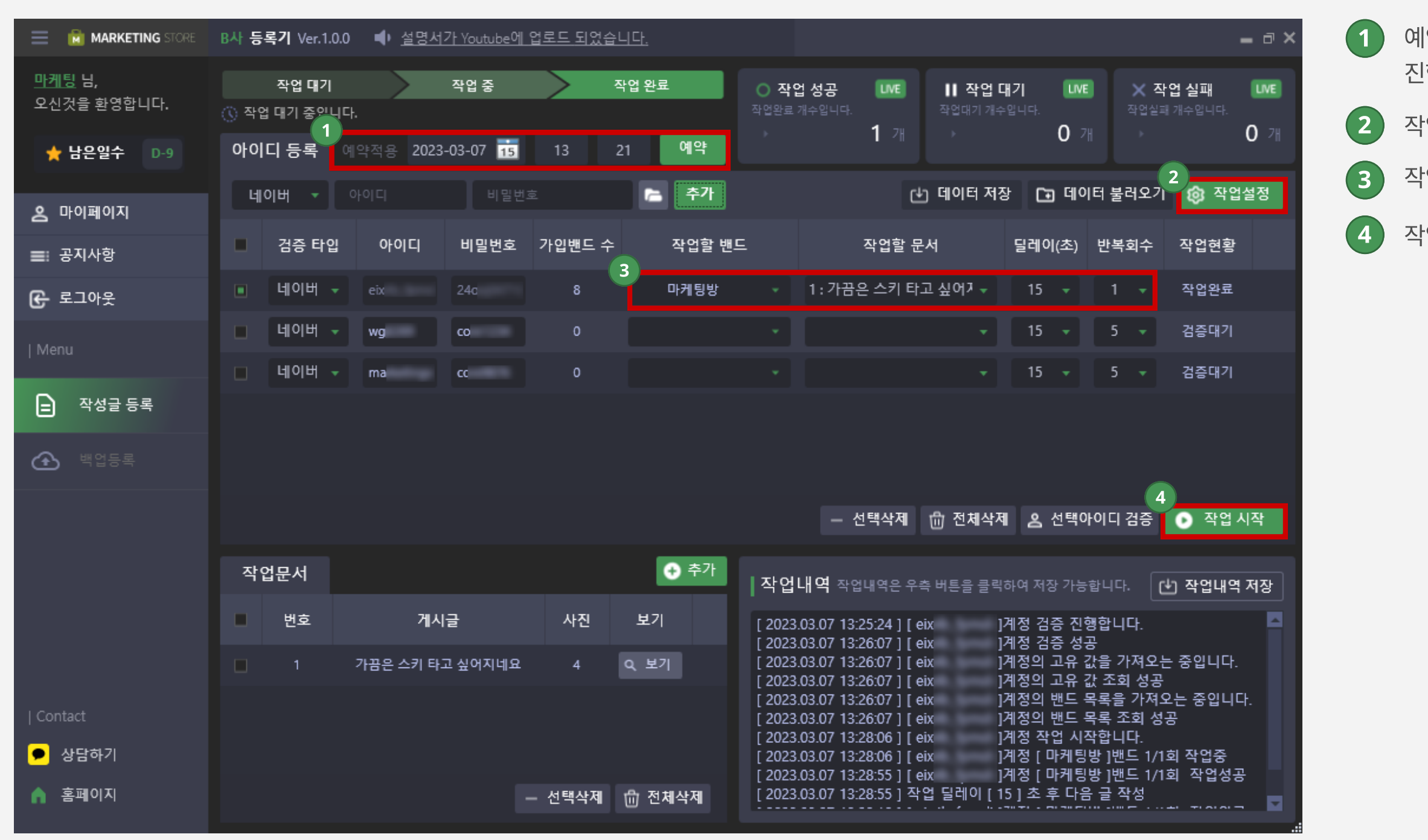

1 예약 기능을 적용하여 원하는 날짜, 시간대에 작업을 진행할 수 있습니다.

 $(2)$  작업에 활용될 설정을 합니다.

3 작업할 밴드, 문서, 딜레이, 반복회수를 설정합니다

 $\left( 4\right)$  작업시작을 누르면 작업이 시작됩니다

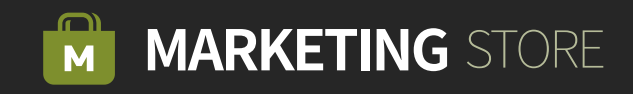

Step 01-3 결과화면

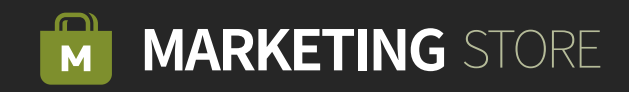

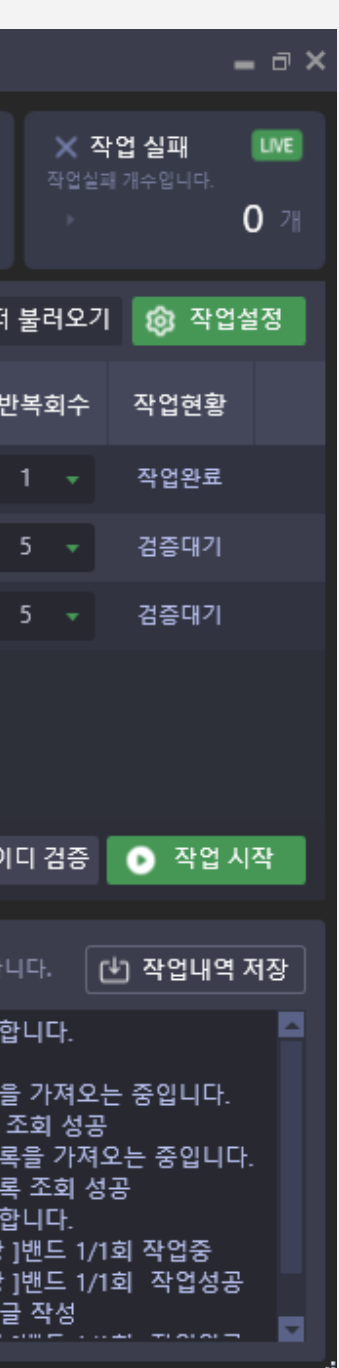

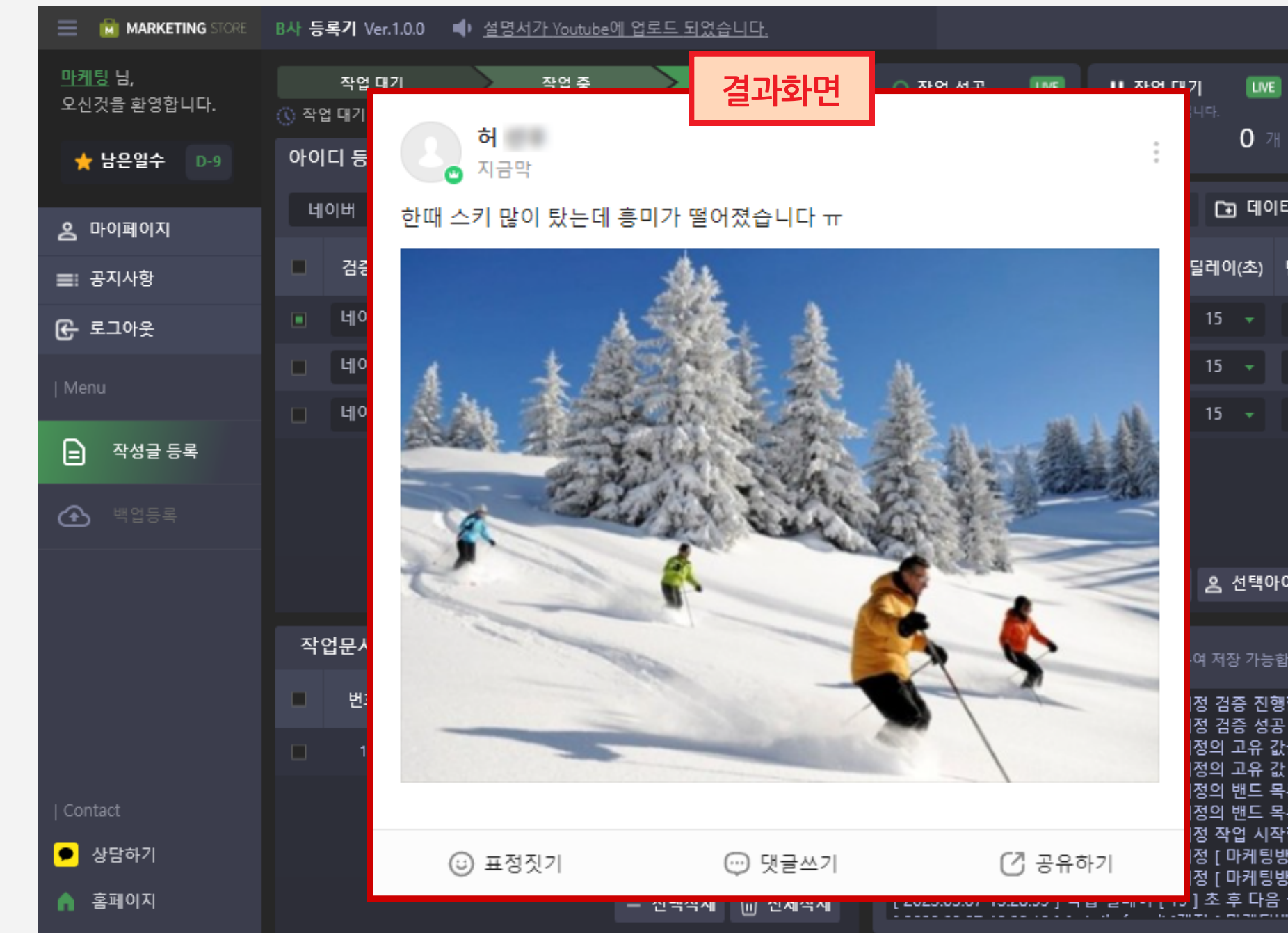

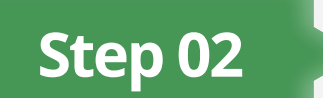

Step 02 2 백업등록작업 - 계정등록 및 검증하기

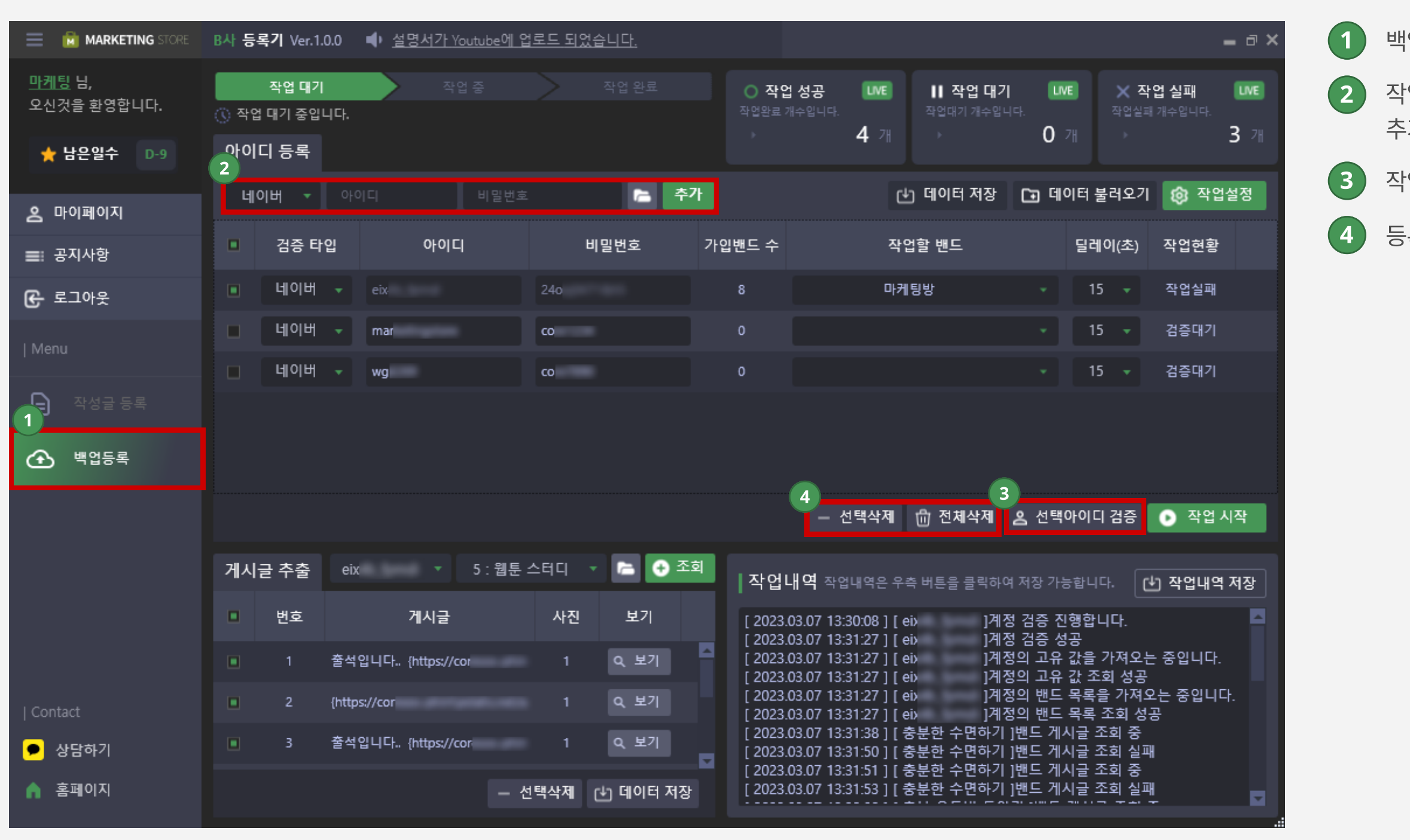

 $(1)$  백업등록 탭을 클릭합니다.

2 작업할 타입, 아이디, 비밀번호를 입력해서 계정을 추가합니다.

 $(3)$  작업을 할 아이디를 체크해서 아이디 검증을 합니다.

4 등록한 계정들은 선택삭제 및 전체삭제를 할 수 있습니다.

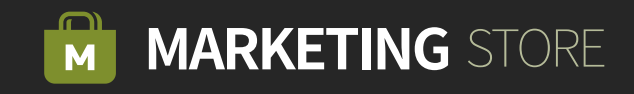

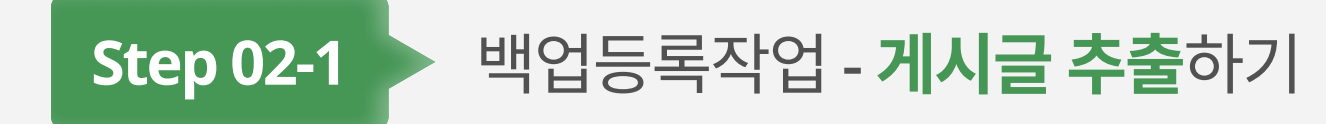

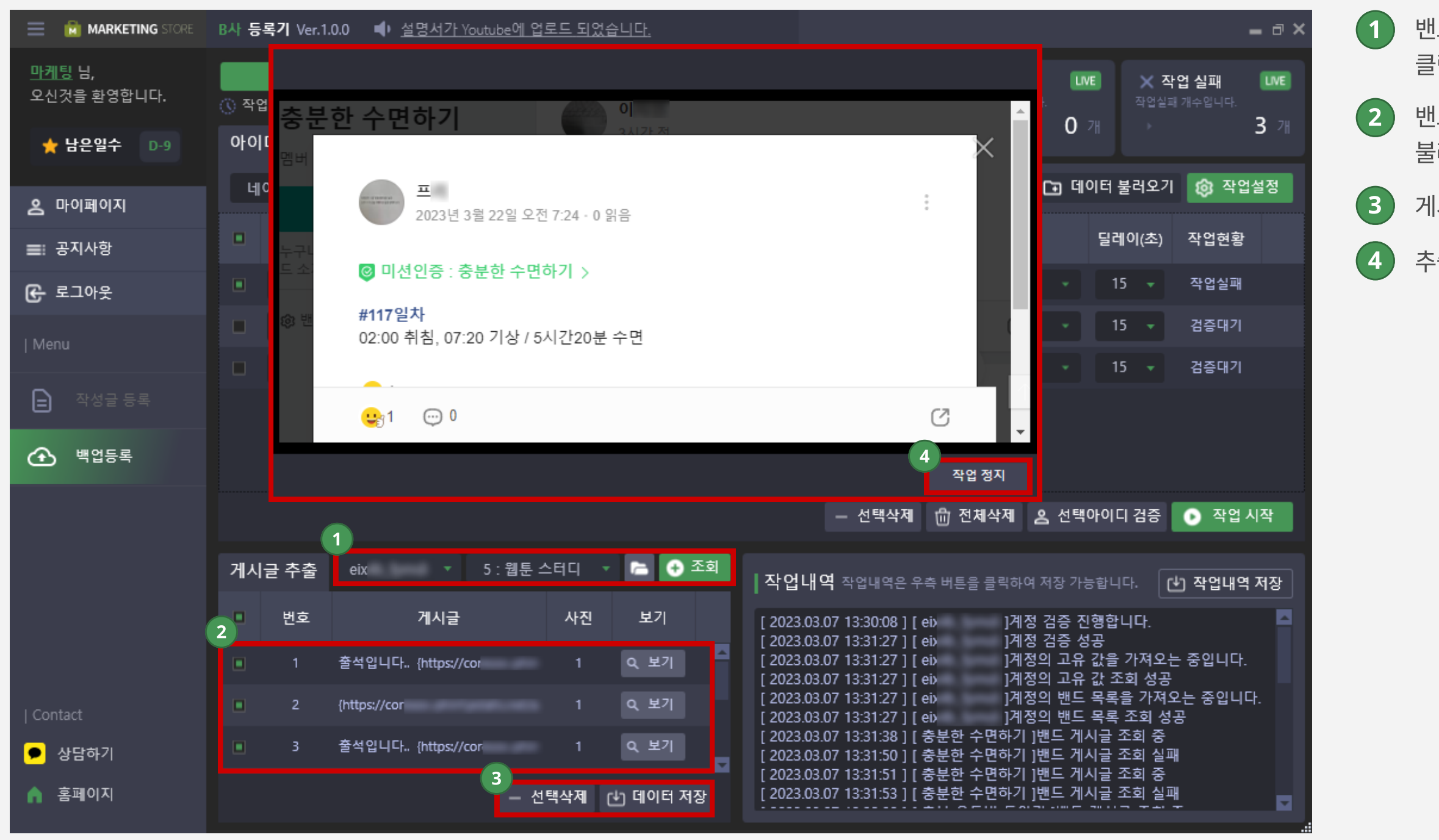

2 행 밴드주소에 등록된 게시글 목록을 자동으로 조회하여 불러옵니다.

 밴드 아이디 / 추출할 밴드를 선택 후 조회버튼을 클릭합니다.

게시글들을 선택삭제 및 데이터를 저장할 수 있습니다.

추출을 중단하고 싶으면 작업정지 버튼을 클릭합니다.

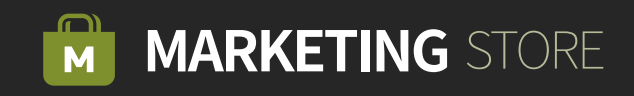

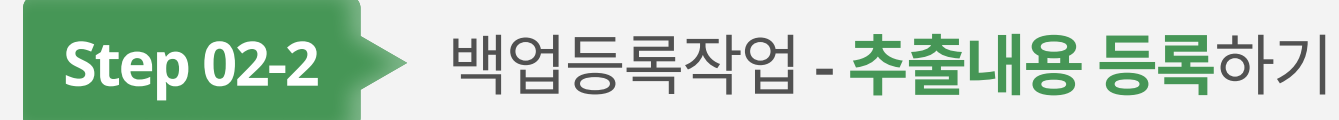

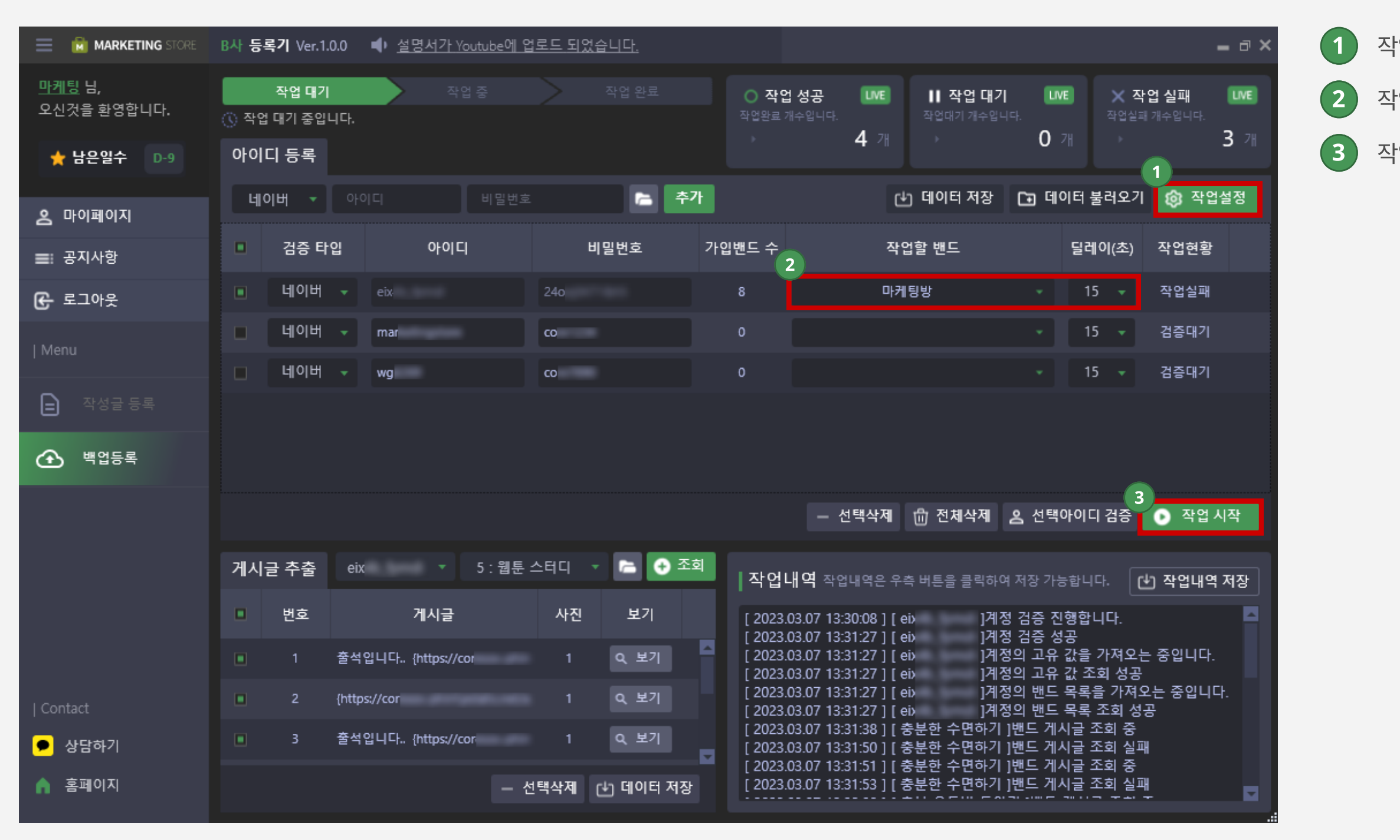

 $(1)$  작업에 활용될 설정을 합니다.

 $(2)$  작업할 밴드 선택, 딜레이를 설정합니다.

 $\left( 3\right)$  작업시작을 누르면 작업이 시작됩니다.

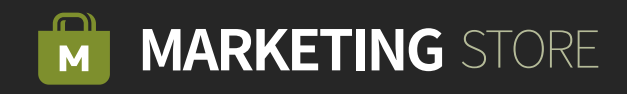

Step 02-3 결과화면

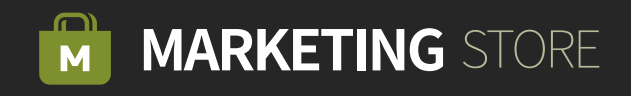

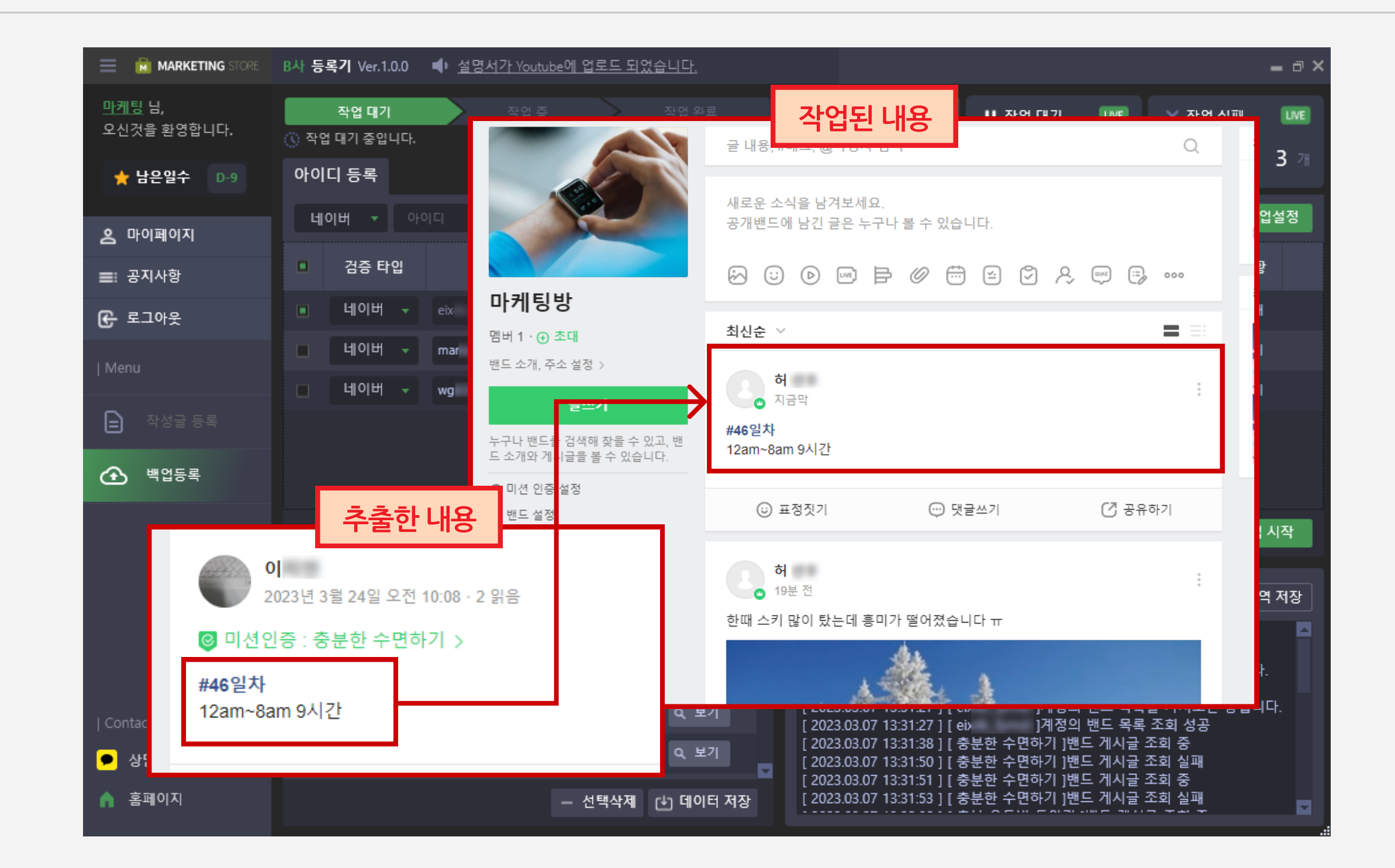